## Exchange Konto bei GMail hinzufügen

Anbei finden Sie eine Kurzanleitung zum Hinzufügen eines Exchange Kontos bei GMail

## **Einstellungen**

Um ein Exchange Konto bei GMail hinzuzufügen, öffnen Sie die App und dann die **Einstellungen**.

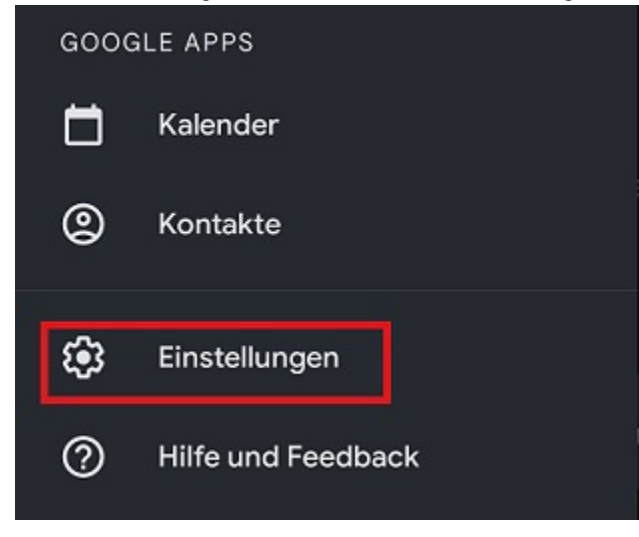

Hier können Sie unter "Konto hinzufügen" ein neues Konto einrichten.

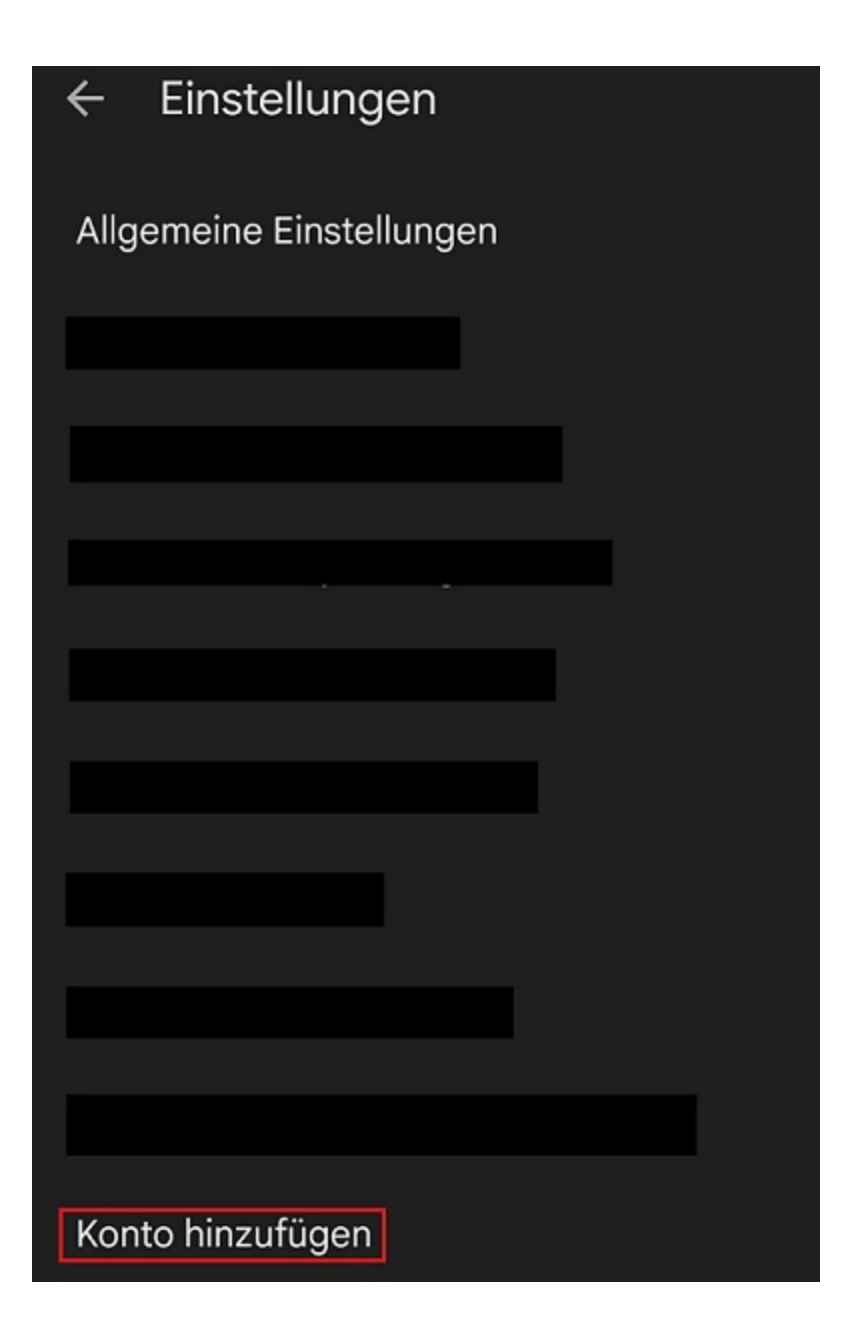

## **Einrichten**

Im nächsten Schritt können Sie nun Ihr Konto einrichten. Wählen Sie die Option "**Exchange und Office 365**" aus.

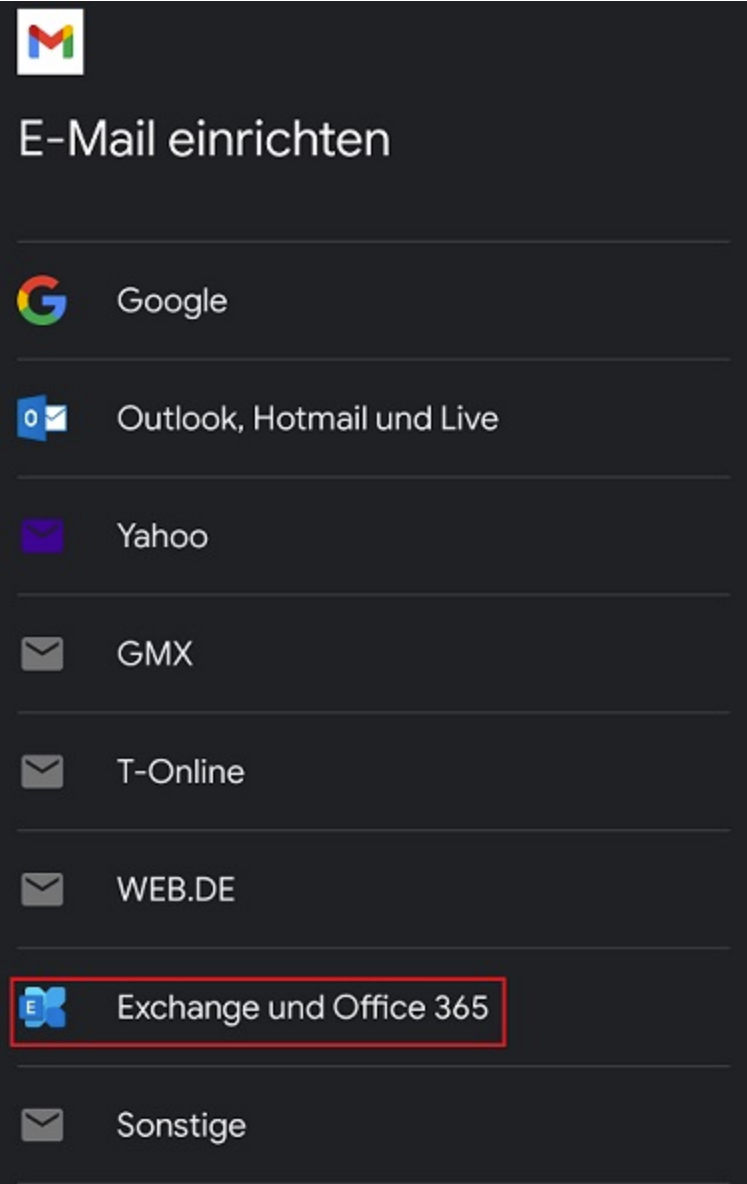

Geben Sie anschließend Ihre E-Mail-Adresse ein und wählen Sie die Option "Manuell einrichten".

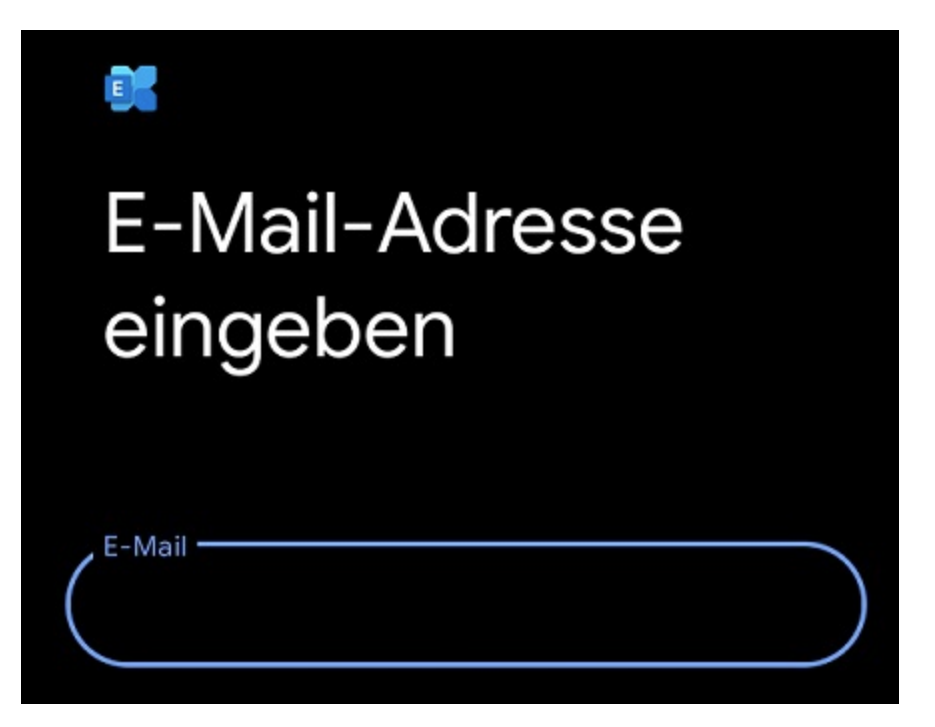

Geben Sie nun Ihr Passwort ein. Bei den Servereinstellungen geben Sie nun Ihren **Benutzernamen [+@uni](mailto:+@uni-siegen.de)[siegen.de](mailto:+@uni-siegen.de) (z.B. [g123456@uni-siegen.de\)](mailto:g123456@uni-siegen.de)** und den Server "**[mail.uni-siegen.de](http://mail.uni-siegen.de/)** [�](http://mail.uni-siegen.de/) " an.

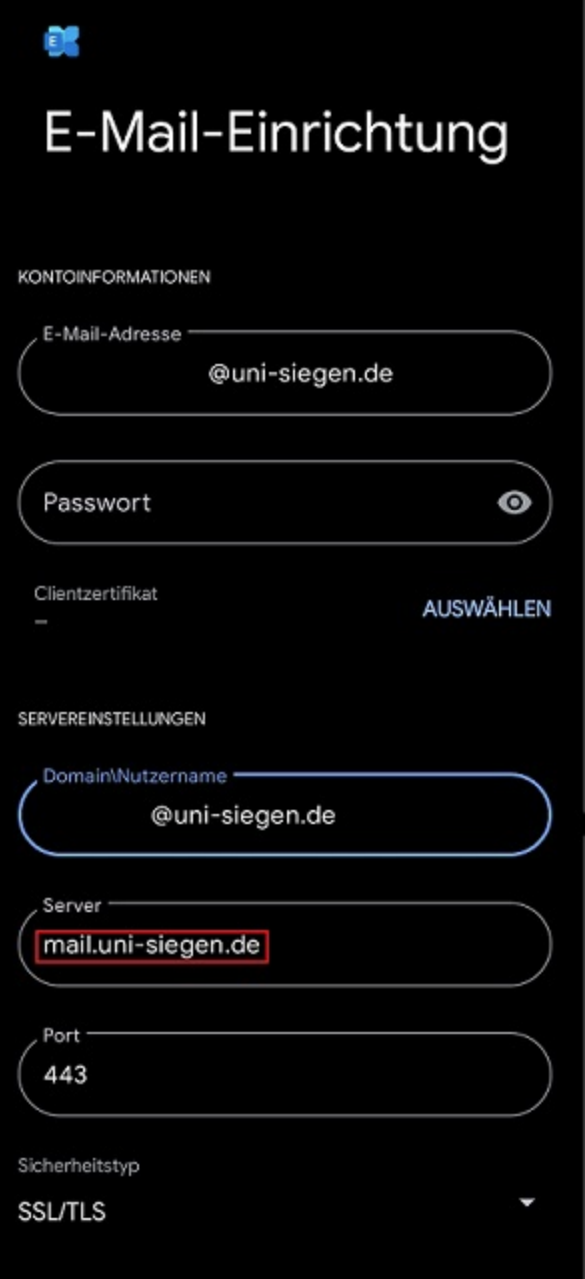

Nach Eingabe der korrekten Zugangsdaten erscheint folgender Bildschirm. Bestätigen Sie mit "Fertig" um den Prozess zu beenden.

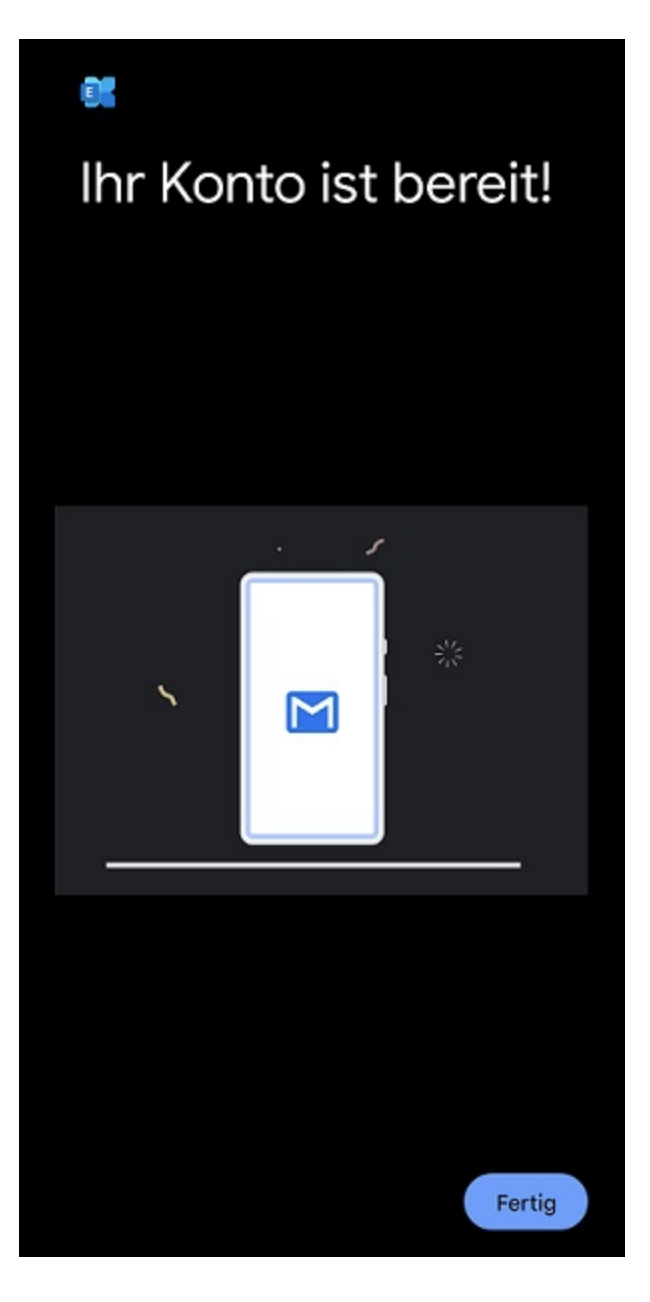

Ihr Konto ist nun eingerichtet und bereit.